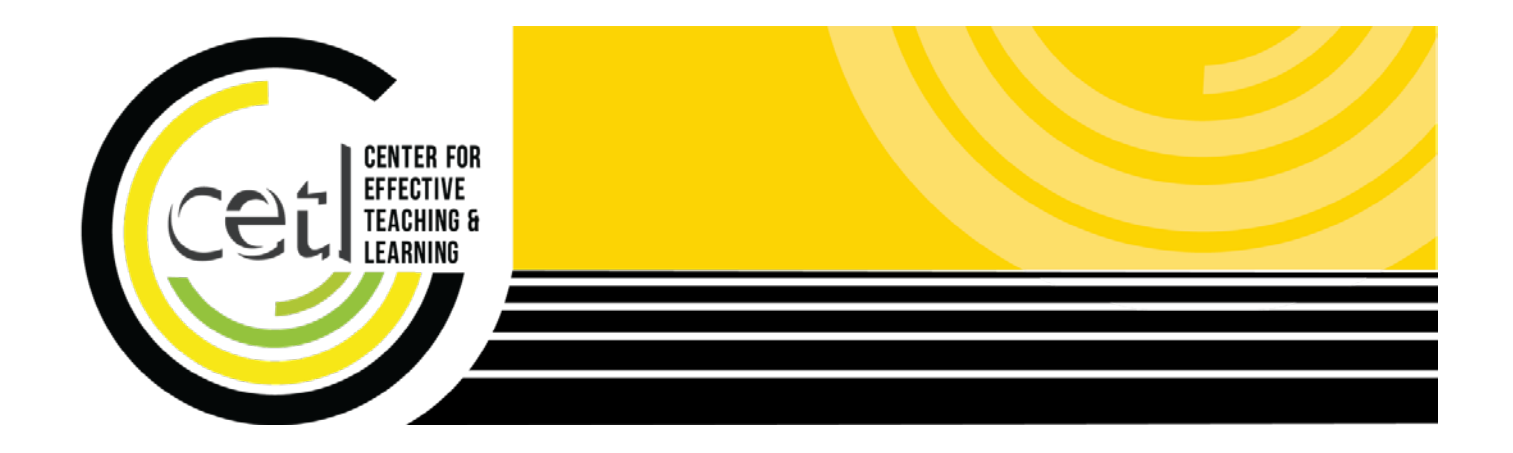

# **PowerPoint 2013: Accessible Slideshows**

Center for Effective Teaching and Learning | **CETL** Fine Arts 138 cetl@calstatela.edu Cal State L.A. (323) 343-6594

# **Table of Contents**

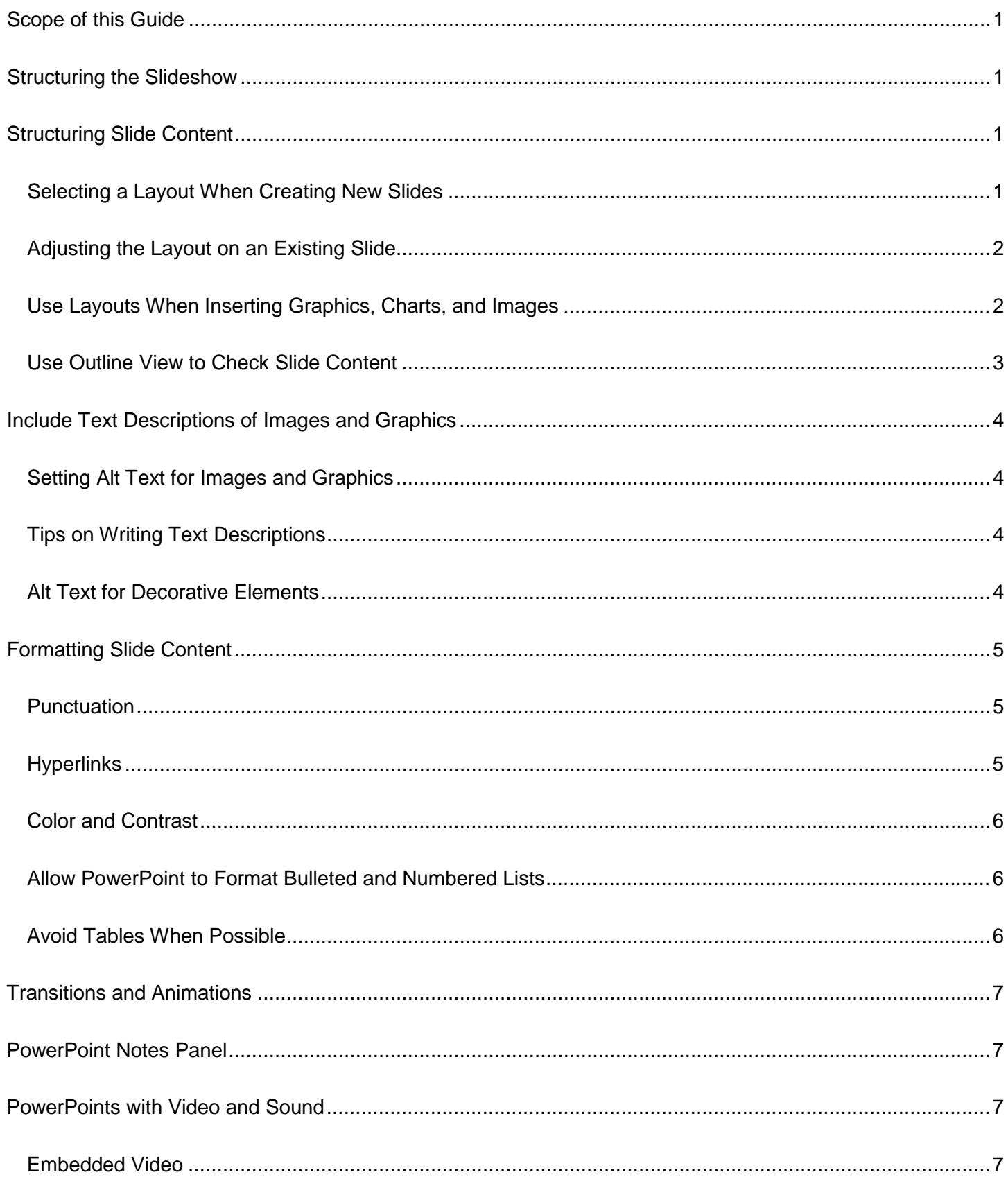

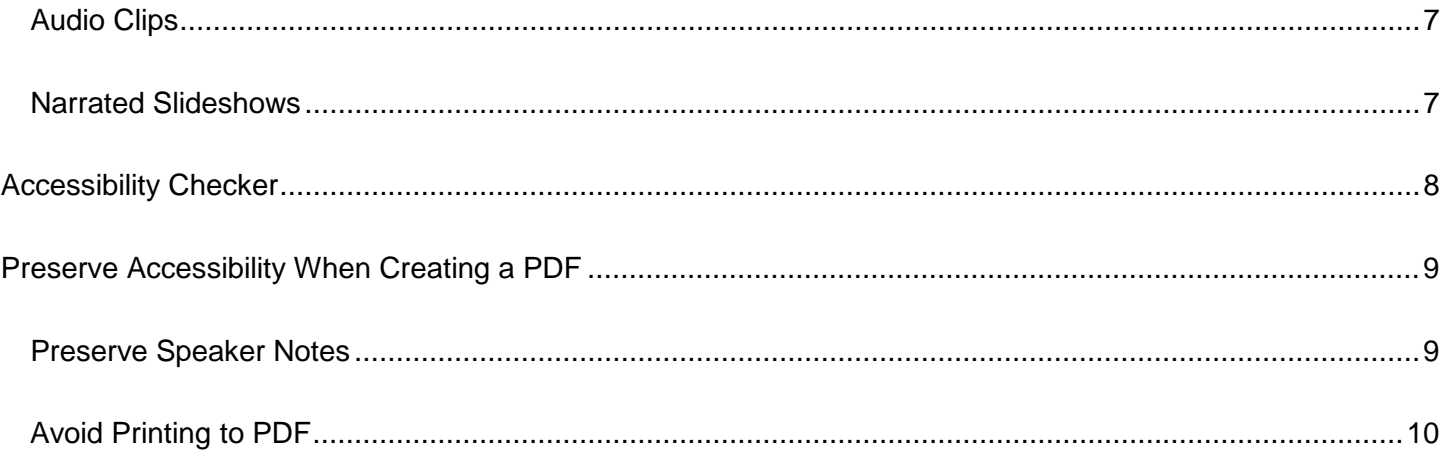

# <span id="page-3-0"></span>**Scope of this Guide**

This guide will focus on making a PowerPoint slideshow accessible for students reviewing the material independently on a computer. Making a PowerPoint used in a live presentation accessible is outside the scope of this guide. To benefit the most from this guide, you should be familiar with creating and editing PowerPoints.

### <span id="page-3-1"></span>**Structuring the Slideshow**

Give your slideshow an easily understood structure by breaking the slideshow up into smaller sections. For each section, use the Section Header slide layout (layouts discussed below). Also, ensure that each slide has a title. If you feel the title takes up too much space, make the text smaller, but keep the title somewhere on the slide.

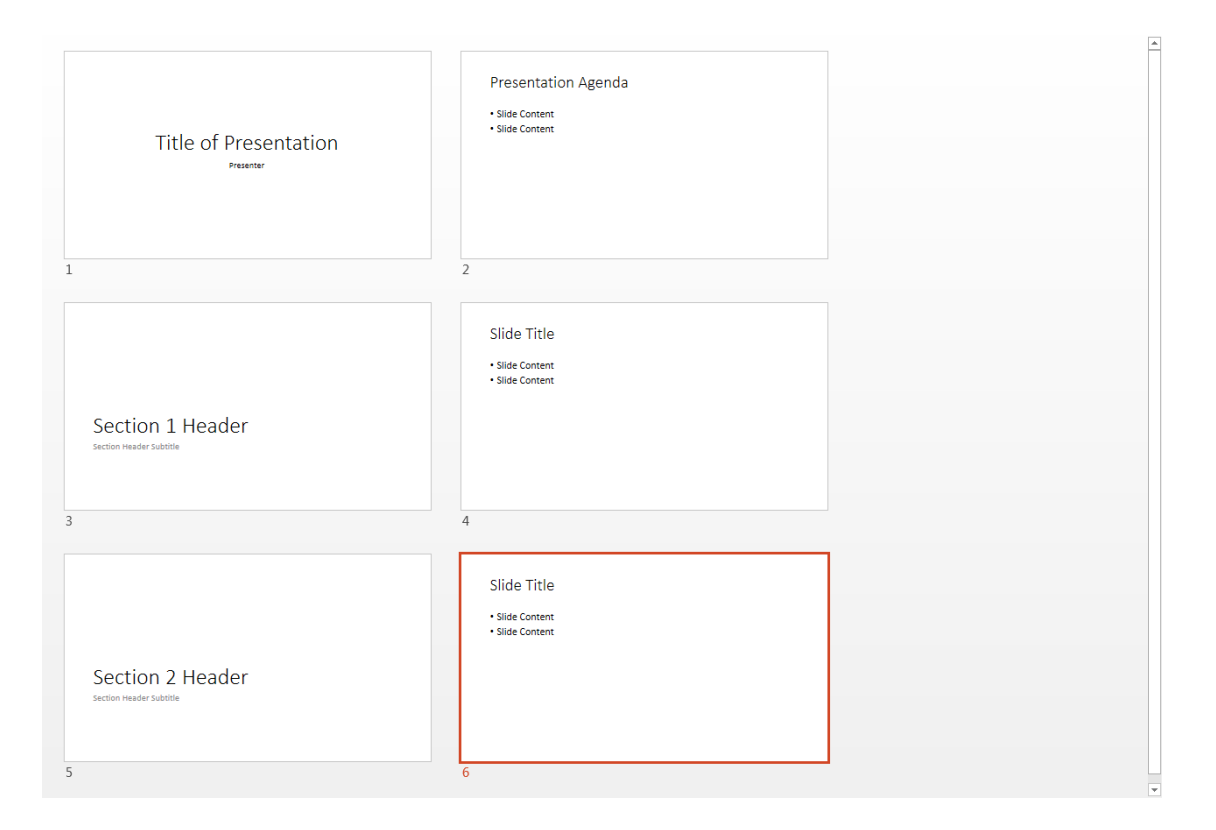

# <span id="page-3-2"></span>**Structuring Slide Content**

PowerPoint provides several different layouts for arranging slide content. Using these prebuilt layouts helps to structure content so that it is more compatible with assistive technology. Avoid creating freeform slides that do not use layouts. The content on these slides may not be discernable to users of assistive technology.

#### <span id="page-3-3"></span>**Selecting a Layout When Creating New Slides**

When creating a new slide, select the desired layout using the bottom half of the New Slide button.

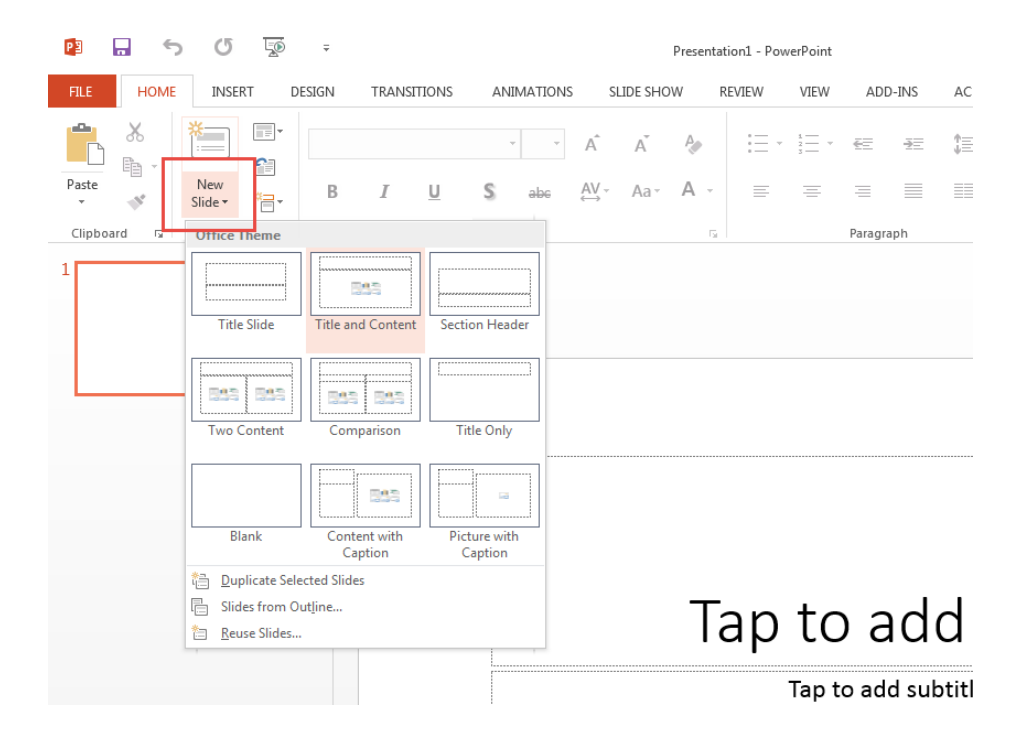

#### <span id="page-4-0"></span>**Adjusting the Layout on an Existing Slide**

When an existing slide layout needs to change, use the Slide Layout menu to adjust the slide.

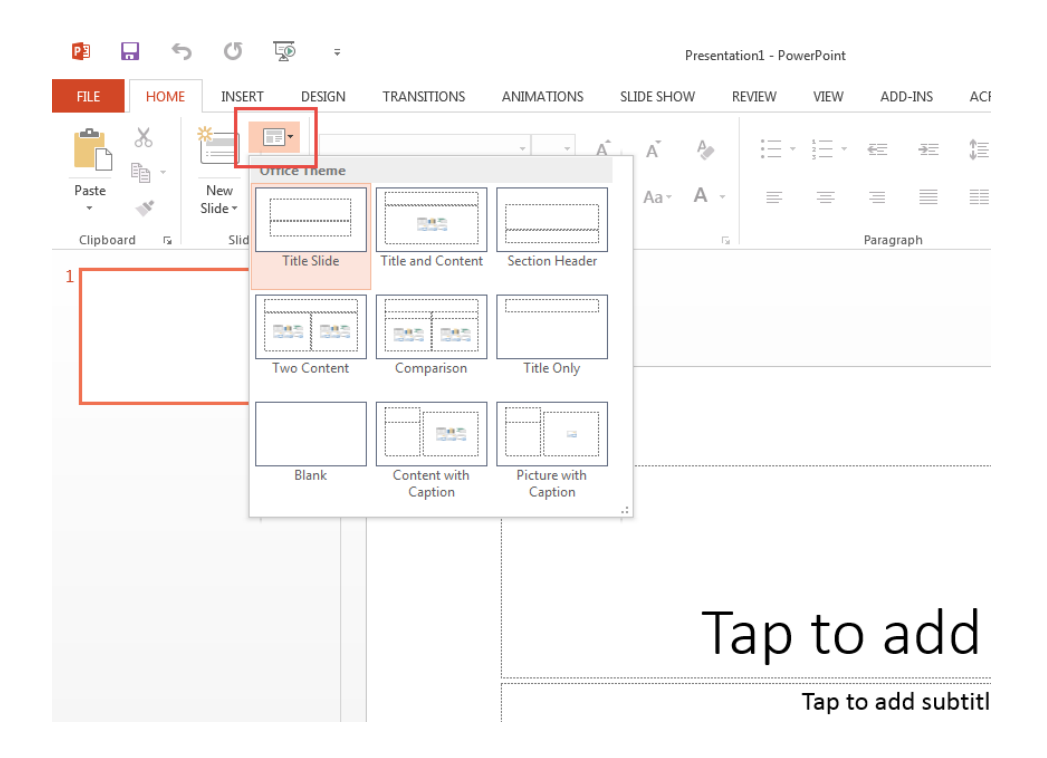

#### <span id="page-4-1"></span>**Use Layouts When Inserting Graphics, Charts, and Images**

When inserting graphics, charts, and images, use the insert buttons within the layout area. Although you can insert media using the Insert tab, the media will exist outside the structure of the layout and may create issues for users of assistive technology.

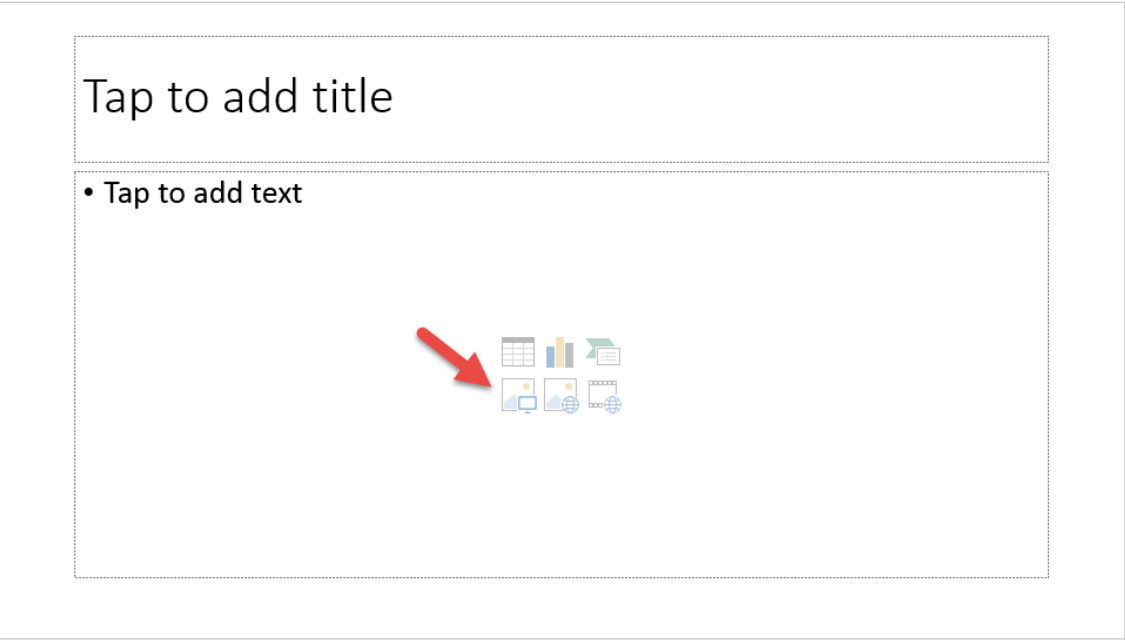

#### <span id="page-5-0"></span>**Use Outline View to Check Slide Content**

If you're unsure whether all slide content is structured properly within a layout, use Outline View to check for free form content. All content critical to understanding the slideshow should appear in the outline.

In the example below, the text within the textbox is not shown in the outline because it was created separately and apart from the layout. Only content within the layout structure is shown in the outline. The excluded text would need to move into the slide layout before becoming fully accessible.

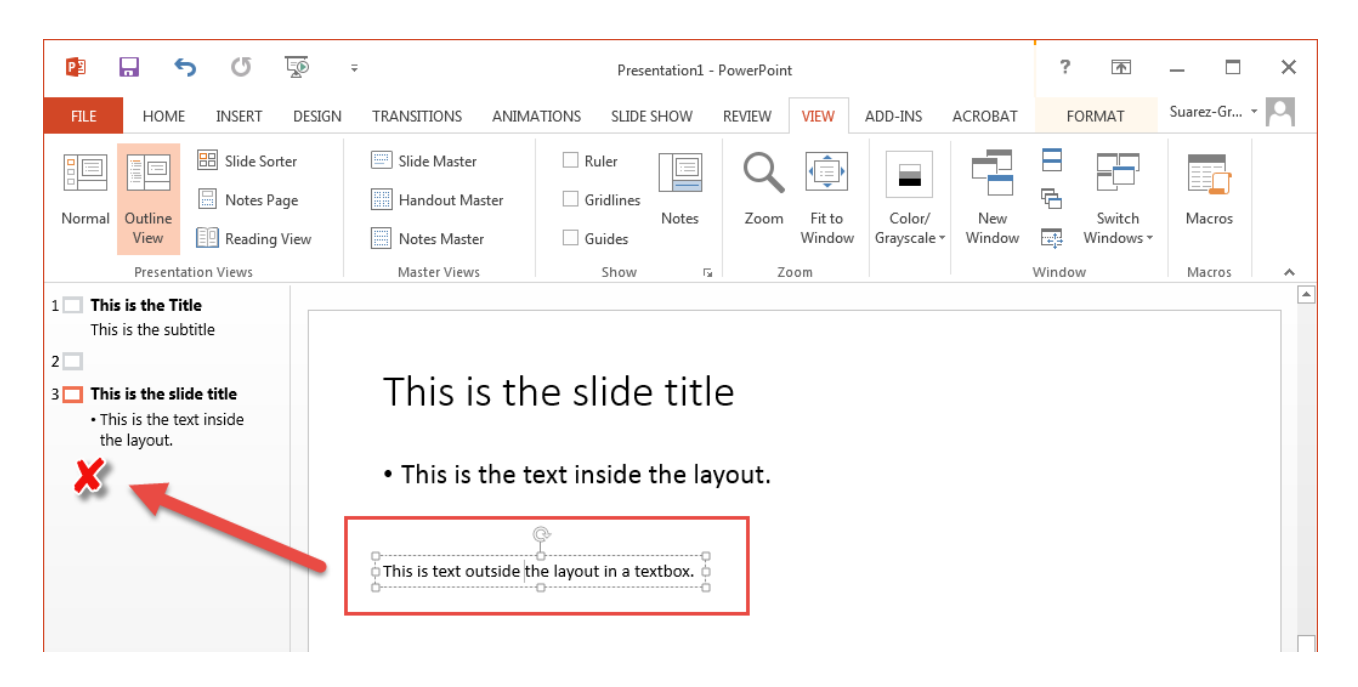

# <span id="page-6-0"></span>**Include Text Descriptions of Images and Graphics**

For any image or graphic within the slideshow, be sure to include Alt Text, a text based description of the image or graphic. Assistive technology like a screen reader will read aloud the Alt Text for each image or graphic.

#### <span id="page-6-1"></span>**Setting Alt Text for Images and Graphics**

- 1. Right click on the image or graphic.
- 2. Click on the **Format Picture** menu item.
- 3. In the **Format Picture** panel, click on the **Size and Properties** button.
- 4. In the **Description** box, type in the image or graphic text description.

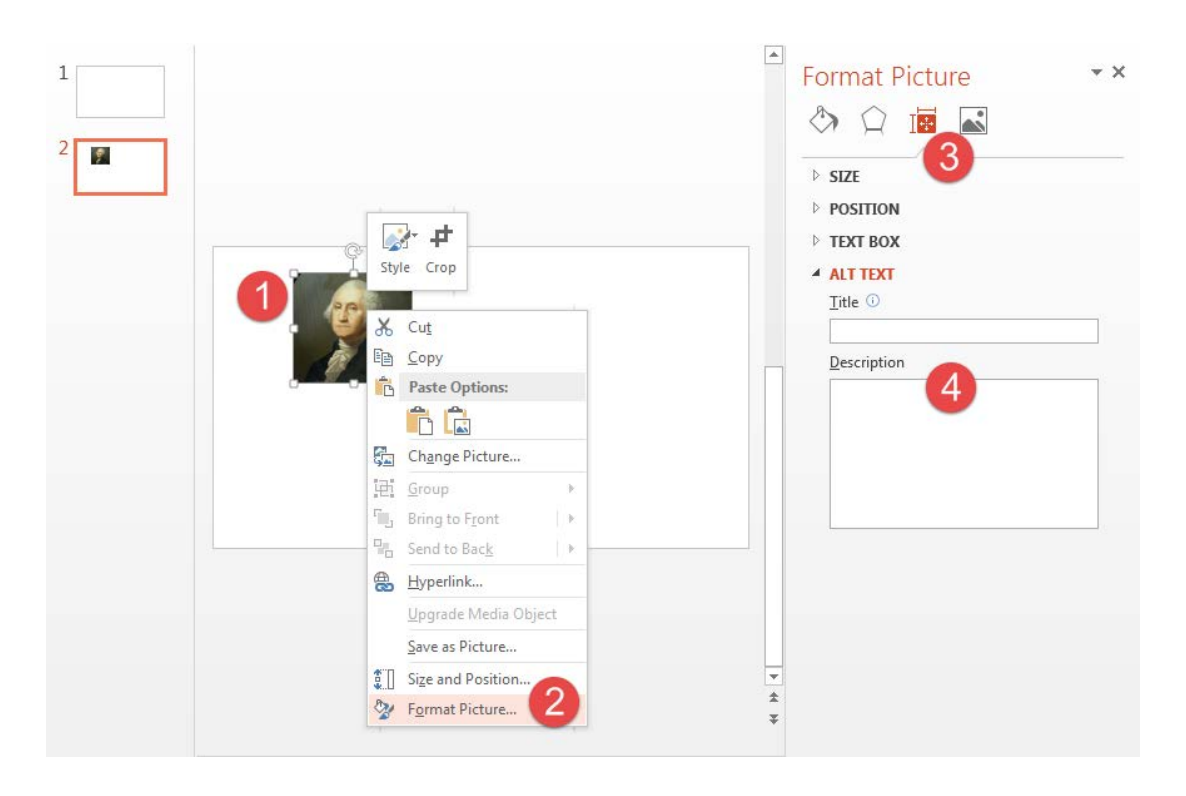

#### <span id="page-6-2"></span>**Tips on Writing Text Descriptions**

Be as concise and accurate as possible, conveying in written words the function and content of the image or graphic. Avoid repeating the same information that may be found elsewhere near the image. For instance, if there is a lengthy written discussion of the image, don't copy and paste all of that into the Description box.

Also, don't use the terms graphic or image in describing the object, unless the medium is important in conveying the meaning of the image.

#### <span id="page-6-3"></span>**Alt Text for Decorative Elements**

A slideshow may use decorative elements, like a logo. These are non-essential graphic elements and if repeatedly used on multiple slides, should not have Alt Text. Provide Alt Text the first time the logo or other

# <span id="page-7-0"></span>**Formatting Slide Content**

#### <span id="page-7-1"></span>**Punctuation**

Be sure to include a period at the end of sentences even if using bullet points or another informal style. The period is important so that screen reading technology makes a full stop before continuing to read aloud the text on each slide.

#### <span id="page-7-2"></span>**Hyperlinks**

Create hyperlinks with Display Text and avoid pasting in lengthy web addresses.

- 1. Type the Display Text and highlight the text.
- 2. Right click on the text and click on the **Hyperlink** menu item.
- 3. In the **Insert Hyperlink** window, paste in the link address in the **Address** field.

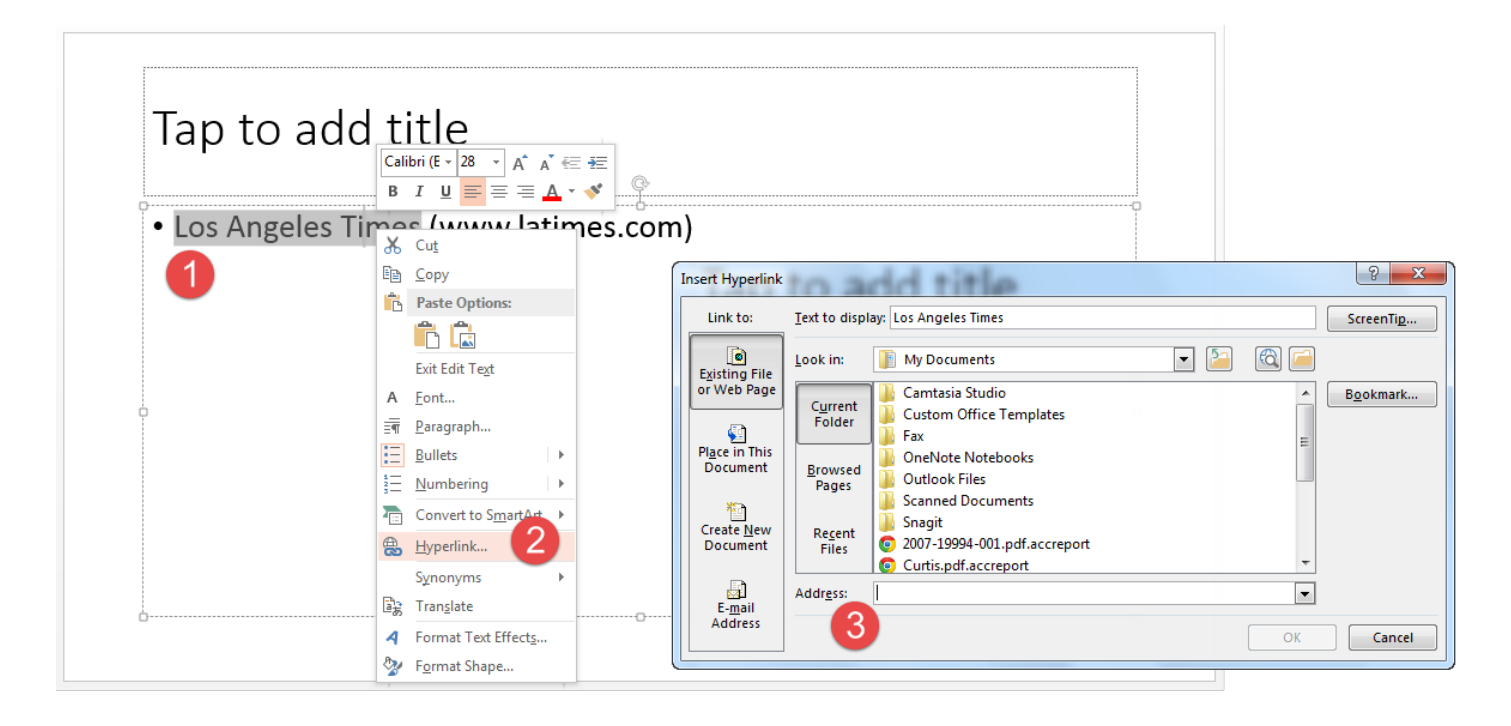

If the slides will be printed, include the entire hyperlink, but place it in parentheses.

[Accessibility Technology Initiative](http://web.calstatela.edu/academic/aa/cetl/r/ati.php) (http://web.calstatela.edu/academic/aa/cetl/r/ati.php)

#### <span id="page-8-0"></span>**Color and Contrast**

Using color in your slideshow is fine, but make sure when reproduced in grayscale, there is sufficient contrast between items.

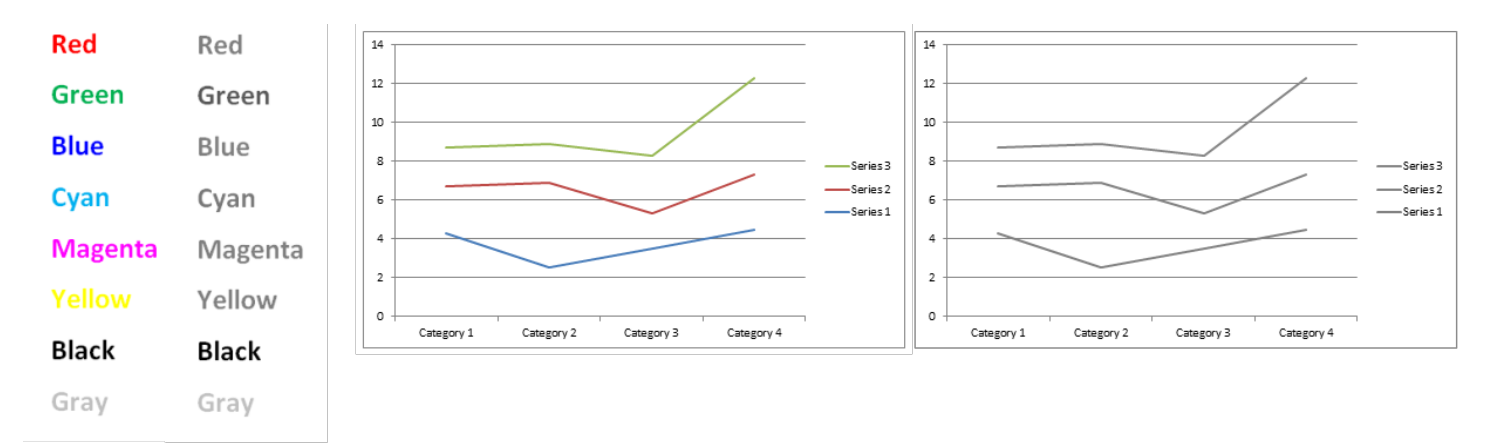

If color is the only distinguishing characteristic between two or more items, then consider using another method. To differentiate text, consider size, bold, and italics. For line graphs, use dotted or dashed lines.

Exercise caution when presenting colored text with a colored background. Sufficient contrast must exist between the text and the background.

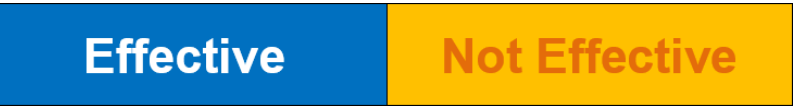

#### <span id="page-8-1"></span>**Allow PowerPoint to Format Bulleted and Numbered Lists**

Use the Bulleted List and Numbered List function in PowerPoint to create lists. This will ensure the list adheres to a structure discernable by assistive technology. When using existing slide layouts, the text should be preformatted to use the automatically created lists.

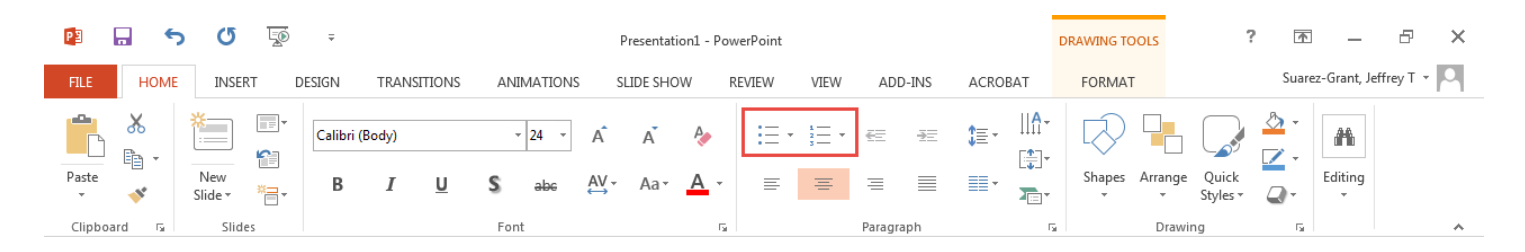

#### <span id="page-8-2"></span>**Avoid Tables When Possible**

The Table Properties option is not available in PowerPoint. If your table features a header row, there is currently no way in PowerPoint to flag the row as a header so that it is discernible by users of assistive technology.

To make an accessible table with both column and row headers, you'll need to use Adobe Acrobat Professional. You'll still create your table in PowerPoint, but you'll need to configure the table for accessibility in Acrobat after saving the slideshow as a PDF. For more information on Adobe Acrobat Professional, please refer to the Adobe Acrobat Accessibility Guide.

# <span id="page-9-0"></span>**Transitions and Animations**

It's best to keep things simple, so avoid complex and fancy transitions and animations. In fact they may cause problems when the PowerPoint is saved as a PDF. Also disable automatic slide advancing.

### <span id="page-9-1"></span>**PowerPoint Notes Panel**

The notes panel can be useful for holding supplemental information that may not fit on the slide. Be sure to include a brief description of what the text in the notes panel supplements. Do not place images, graphics, or charts in the notes panel.

### <span id="page-9-2"></span>**PowerPoints with Video and Sound**

#### <span id="page-9-3"></span>**Embedded Video**

When including a video clip, ensure that the video is captioned. Or, when linking to a video hosted online, ensure that the video on the external website is captioned. Typically, video hosted on Youtube is captioned automatically. However, keep in mind that caption quality may be low.

#### <span id="page-9-4"></span>**Audio Clips**

Provide a transcript of any audio used in the slideshow. Place the audio transcript in the notes panel of the presentation.

#### <span id="page-9-5"></span>**Narrated Slideshows**

Narrating a PowerPoint slideshow presents unique challenges. Although PowerPoint offers tools to record voice over narration on each slide, it does not provide a way to caption the audio narration. Providing a transcript is insufficient, since the audio narration is typically timed with the presentation of information on each slide.

<span id="page-9-6"></span>Use Camtasia Studio to record the slideshow and your voice over narration. Camtasia provides tools for captioning the audio. In addition, Camtasia provides easy to use editing functionality in case audio needs to be trimmed or segments of the presentation need to be cut or redone. After recording and editing, the project can be published as a video file and uploaded to Youtube, where auto captioning is available. Please see the Camtasia Screen Recording Guide for more information.

# **Accessibility Checker**

Use the Accessibility Checker to scan the slideshow for missing descriptive text for images or graphics.

- 1. Click on **File** making sure to stay in the **Info** section.
- 2. Click on the **Check for Issues** button.
- 3. Choose **Check Accessibility**.

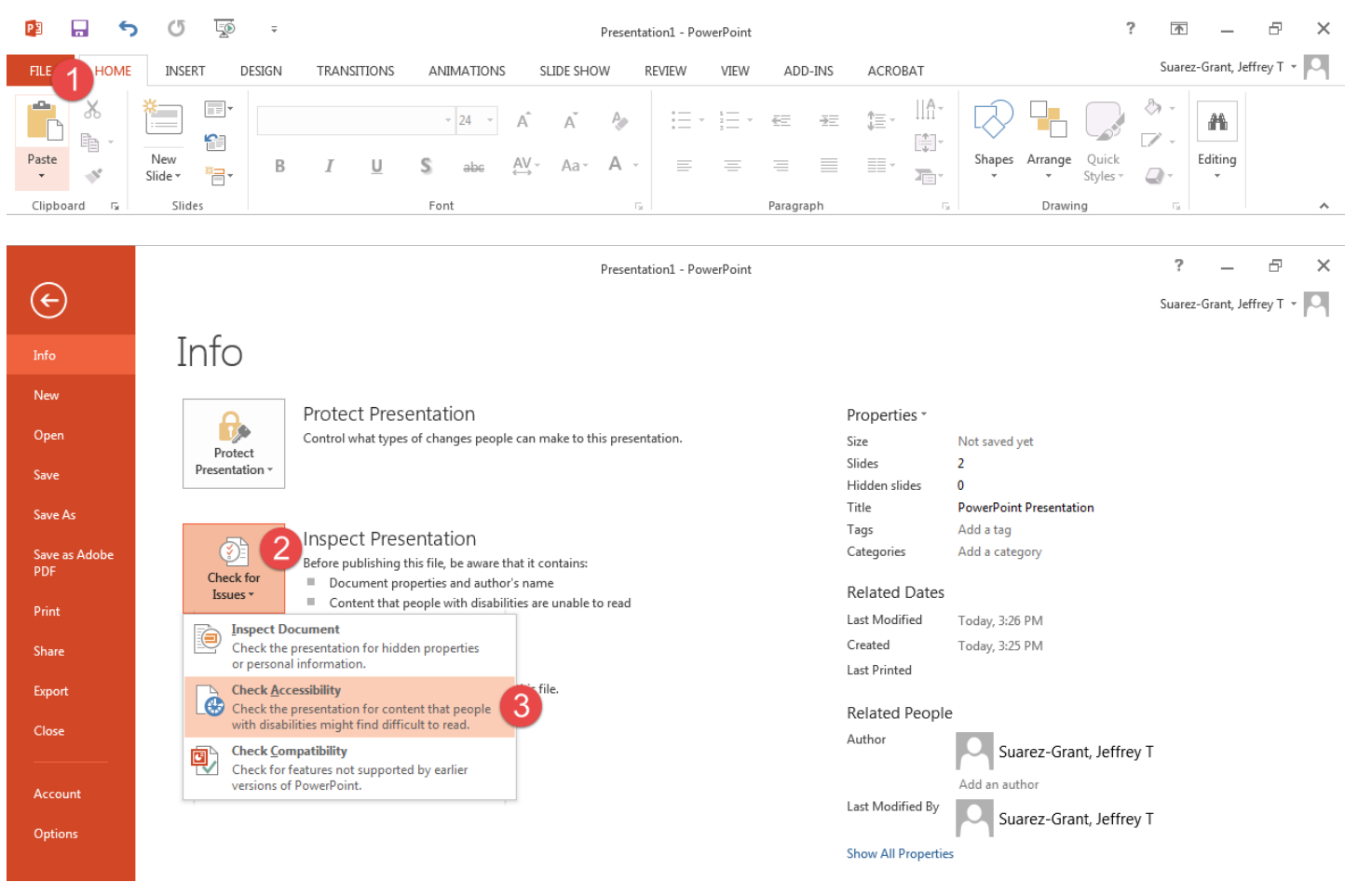

Although PowerPoint provides an accessibility checker, avoid relying on it too extensively. The checker mainly looks for missing Alt Text. The checker will not alert you if you have forgotten to use Styles, improperly formatted hyperlinks, or used manually created lists.

# <span id="page-11-0"></span>**Preserve Accessibility When Creating a PDF**

When saving the slideshow as a PDF, be sure to use the Adobe Acrobat PDF plug-in to create the PDF.

Click on File and then find the **Save As Adobe PDF** option.

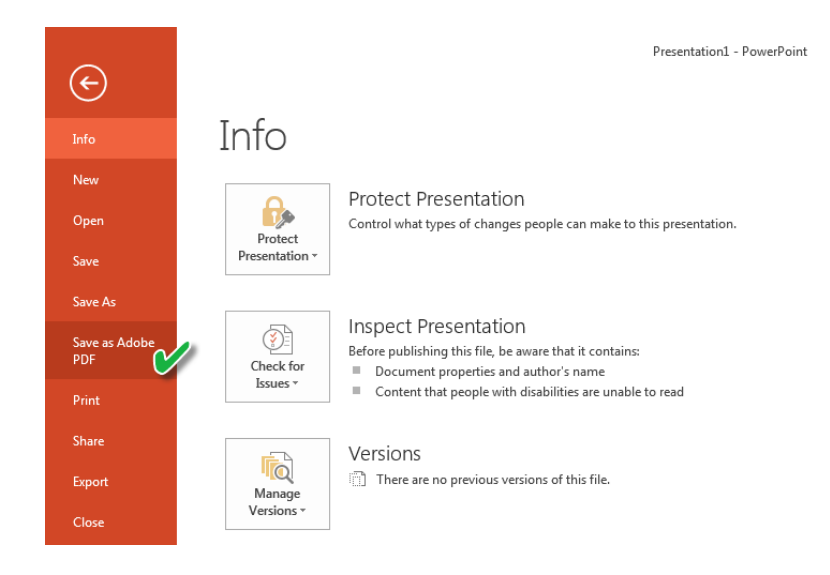

Although newer versions of Office do allow you to use the Save As command and then select PDF, some formatting critical to accessibility is lost in the conversion to PDF.

#### <span id="page-11-1"></span>**Preserve Speaker Notes**

Be sure to preserve speaker notes that may have been added to the slides by clicking yes when prompted.

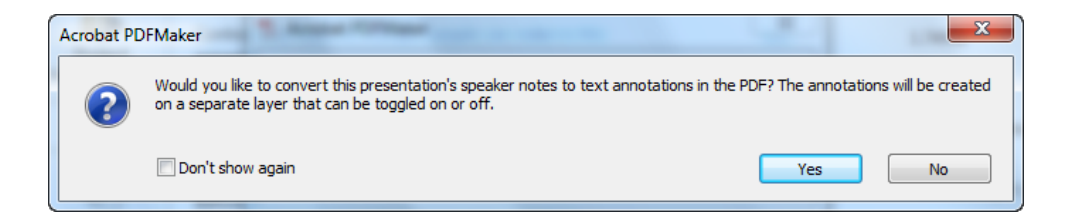

#### <span id="page-12-0"></span>**Avoid Printing to PDF**

For paper based handouts, we often use the multiple slide per page option. When creating a paper based handout, this option is desirable because it saves paper. But when providing an electronic copy in PDF format, do not use this option. Always use the Save As PDF option described above. Printing to PDF creates an image of each slide, including slides with text. Once the text becomes an image, it is no longer discernable by users of assistive technology.

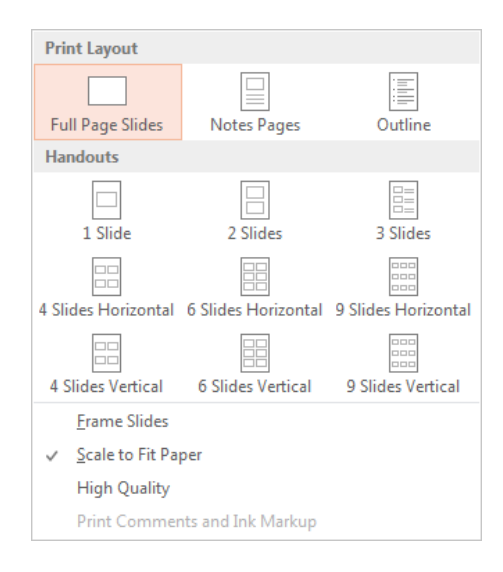